# Progress Developer Studio for OpenEdge

# **Workshop**

Srinivas Kantipudi Senior Manager October 9, 2013

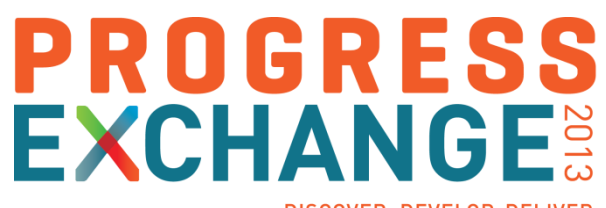

DISCOVER, DEVELOP, DELIVER

# The Support Team

- **Patricia Haversat, Sr. Systems Engineer**
- **Matt Baker, Principal Engineer**
- **Swathi Yellavaram, Principal Engineer**
- **Srinivas Kantipudi, Sr. Manager**

# The Support Team

- **Srinivas Kantipudi, Sr. Manager**
- **Mary Criscione, Manager**
- Matt Baker, Principal Engineer
- **Swathi Yellavaram, Principal Engineer**
- Carole Miller, Sr. Systems Engineer
- **-** Jean Munro, Sr. Systems Engineer
- **-** Anil Kumar, Sr. Engineer
- **Divyatheja Pachipula, Sr. Engineer**

# Introduction – In This Workshop You Will Learn

- How Progress Developer Studio for OpenEdge features and tools make it easy to develop OpenEdge applications
- How to customize Progress Developer Studio for OpenEdge projectbased development environment
- How to use Progress Developer Studio for OpenEdge to configure, develop, test, debug and publish OpenEdge application code
- How to use different development environments available in Progress Developer Studio for OpenEdge to create applications

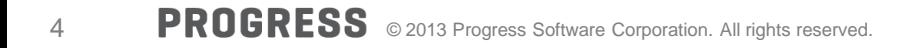

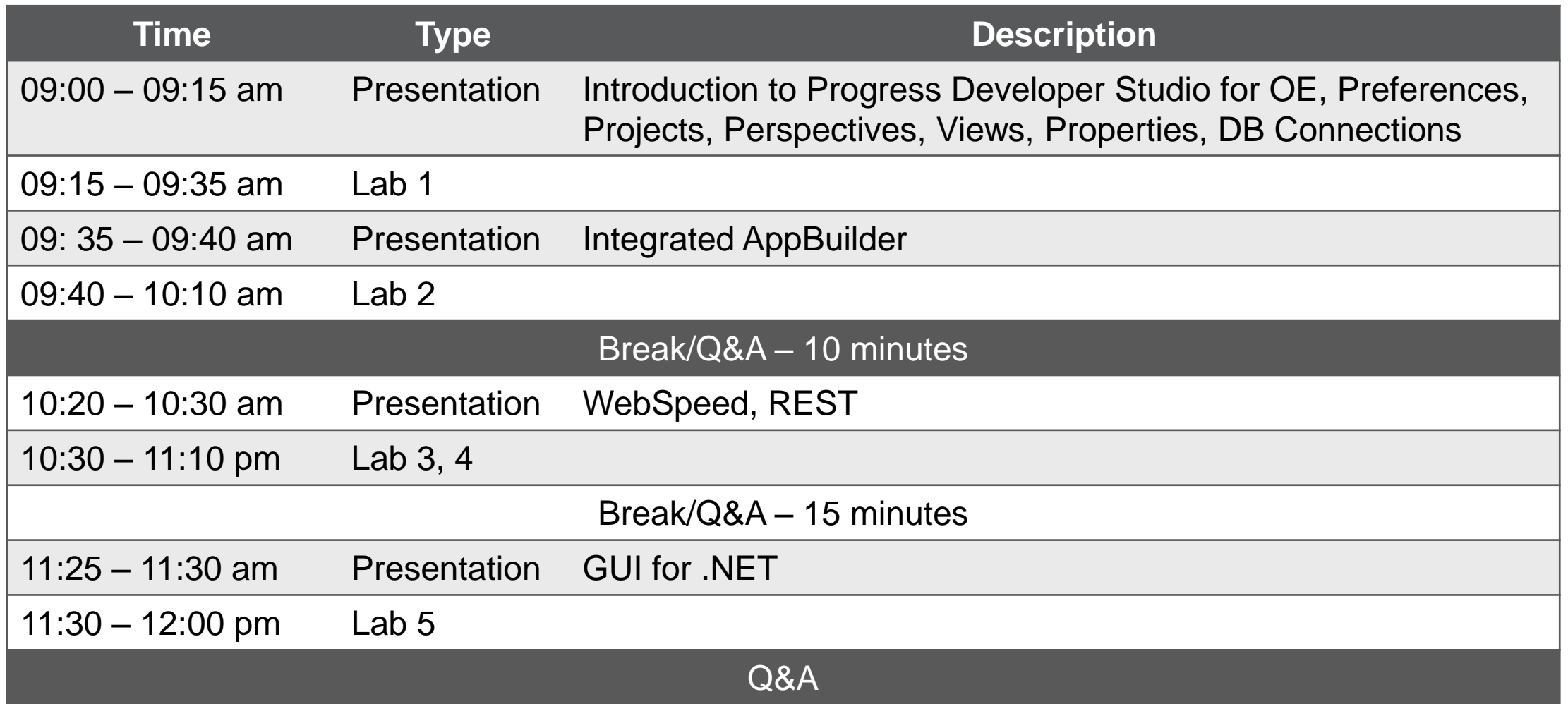

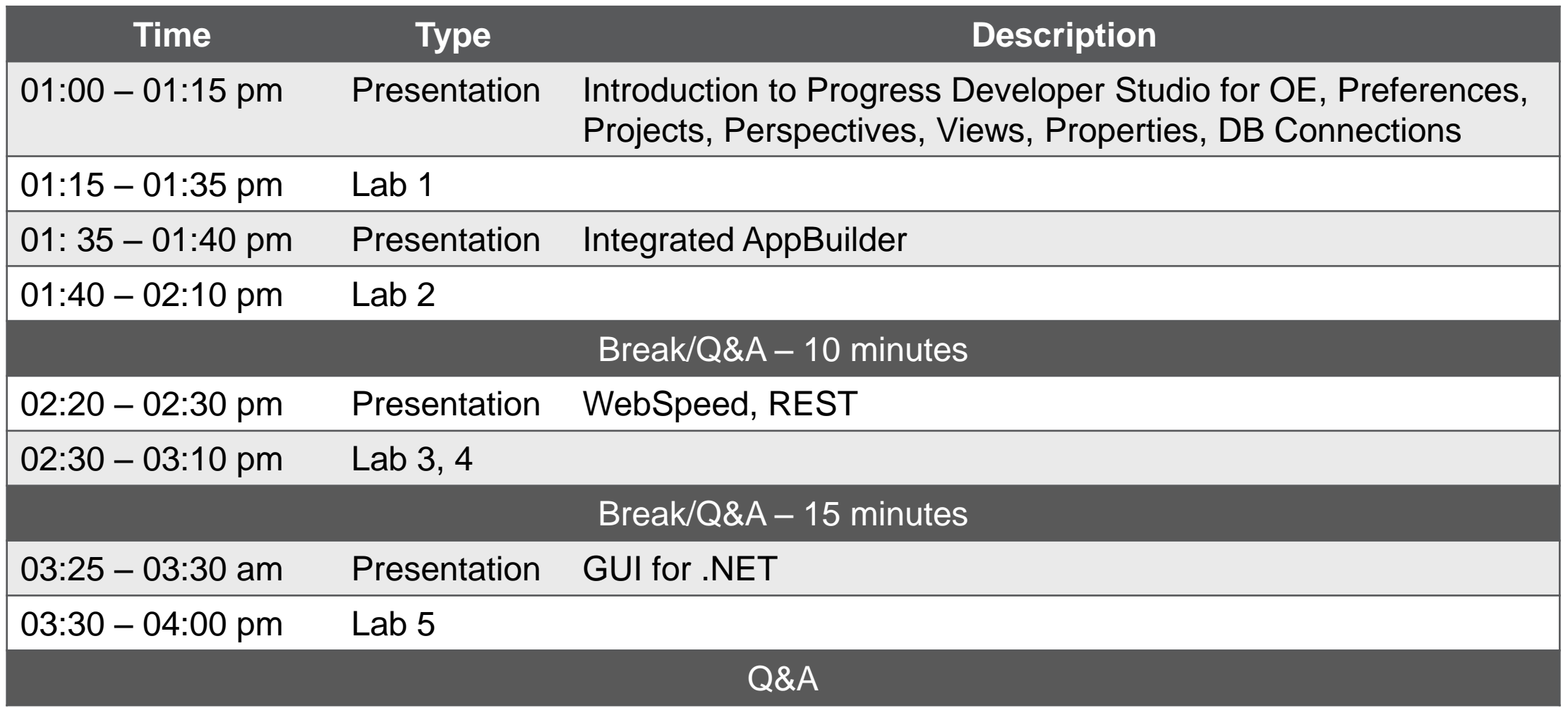

Progress Developer Studio for OpenEdge

- Built on top of Eclipse
- Complete support for all development needs
	- Configure, Develop, Compile, Run, Debug, Publish
- Advanced editing capabilities
- Wide variety of development environments
- Customization at various levels
- Complete support for Database management

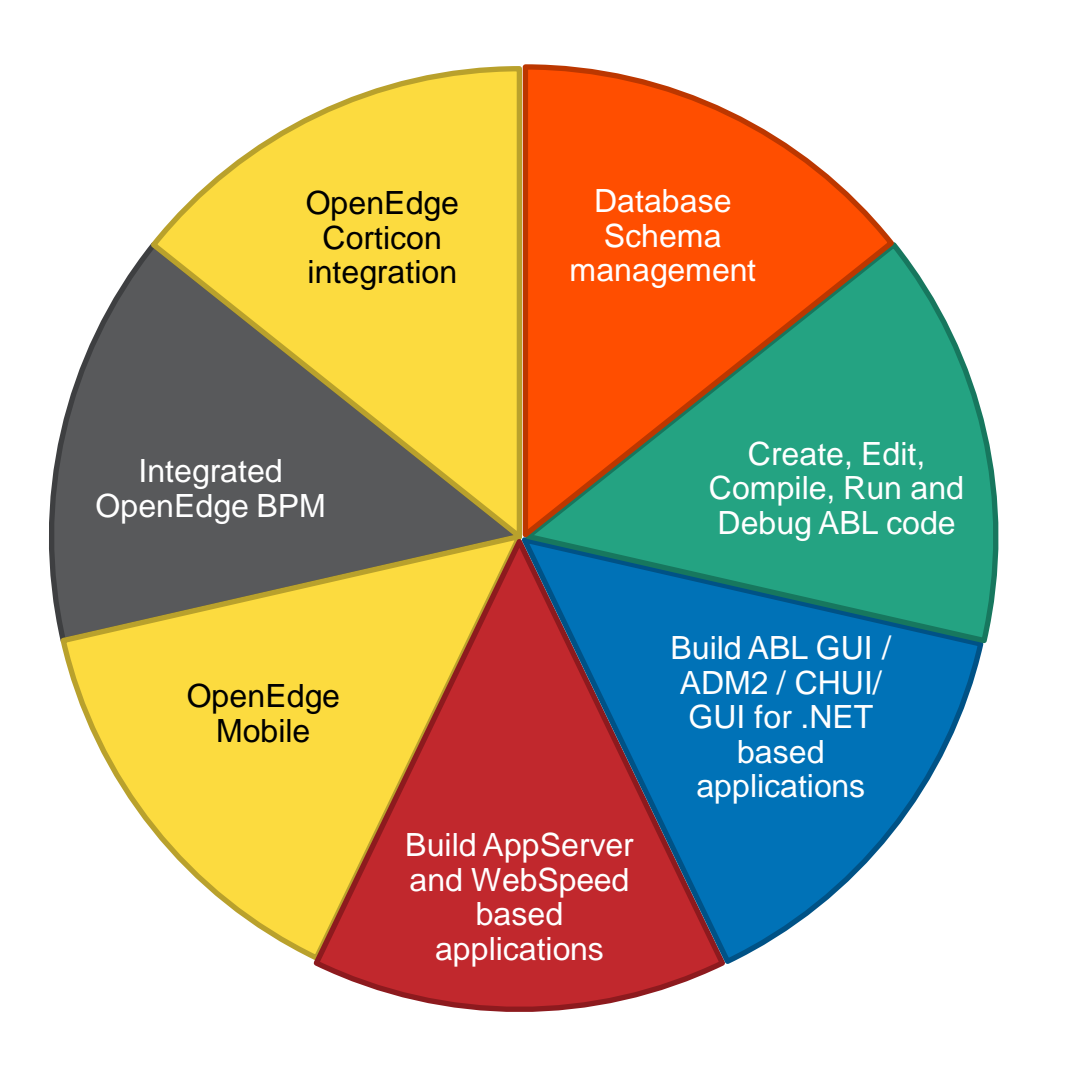

### Perspectives and Views

- Perspectives defines initial set and layout of views in **Workbench** 
	- Arrangements of views, menu, toolbar and editors.
- **-** Different perspectives suited for different user tasks
- Users can quickly switch between perspectives
- Views augment Editors

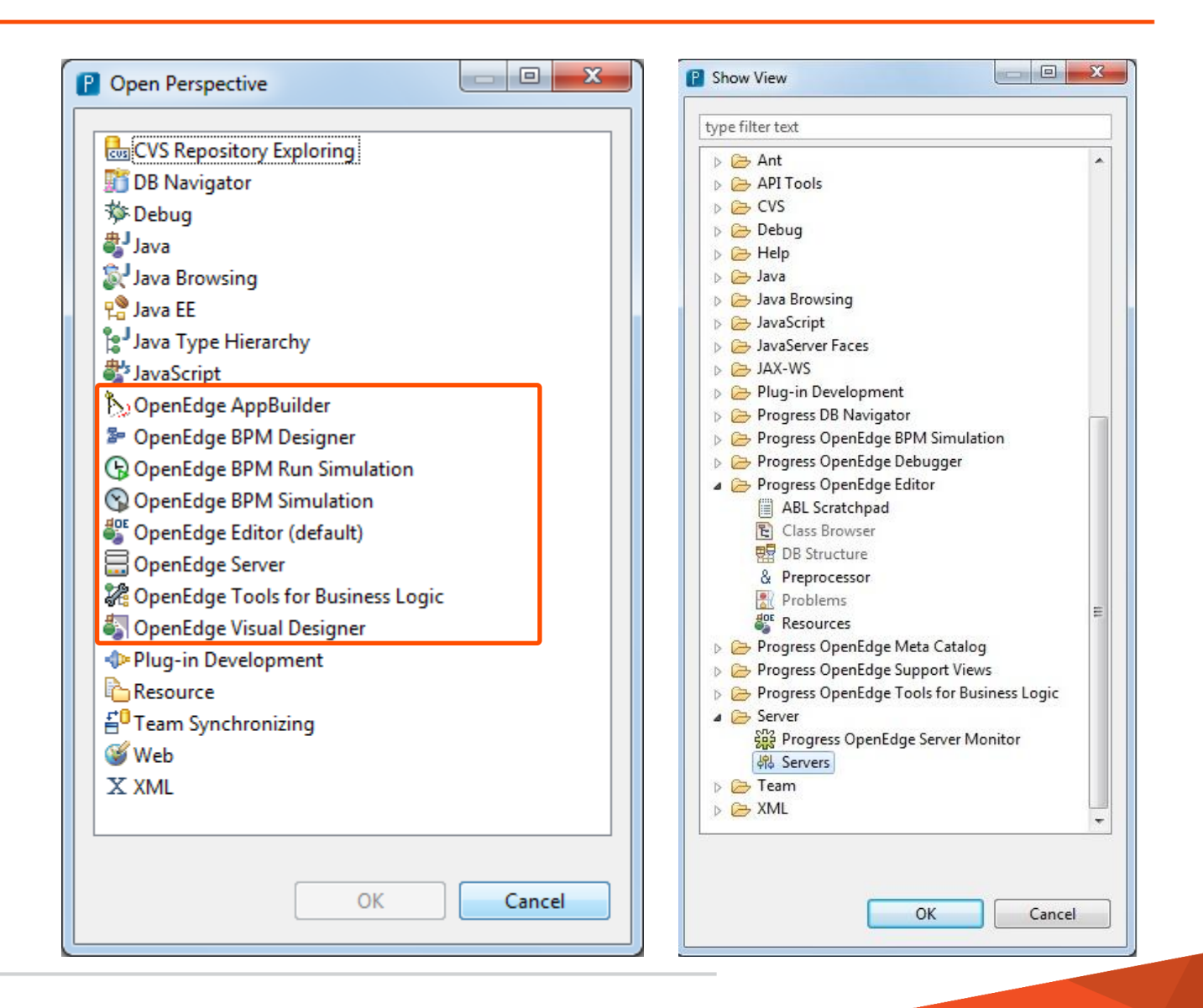

# PDSOE at a Glance

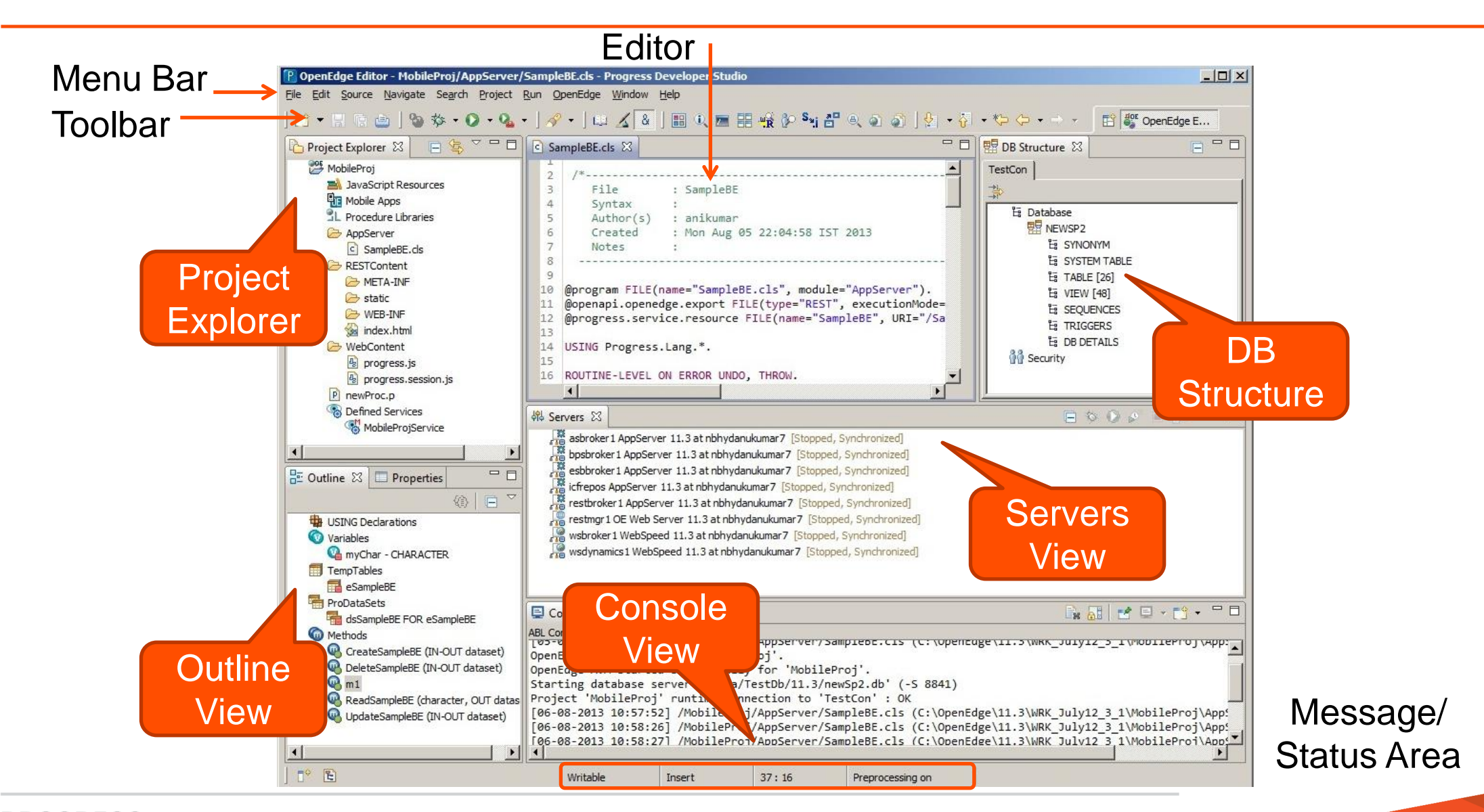

# Project Types

- OpenEdge Project is facet based
	- Specific project type for each development domain
	- Ability to create custom project types
	- Advantages
		- Provides better visibility and organization of code
		- Tailored functionality based on the project type

### **Different Project Types**

![](_page_9_Figure_8.jpeg)

# Custom Project Types

- **Done using the Customization Editor** 
	- Tree node named OpenEdge Custom Projects
- A custom project type's details are stored in the extensibility user plug-in
	- Share by making this plug-in available in other Eclipse environments

![](_page_10_Picture_35.jpeg)

# PROPATH

- Maintains list of entries where the AVM searches for files and procedures
- Every OpenEdge project has its own PROPATH
- OpenEdge projects use an xml file (.propath) in the project's root directory to store PROPATH information
- **Including network paths can also be part** of the PROPATH list
- OpenEdge AVM closely monitors for any changes made to PROPATH page

![](_page_11_Picture_6.jpeg)

### Database Connection

- OE project needs a DB connection to handle DB related operations
- **Connections are maintained at Workspace** level in Preferences page
- **Project can be associated with one** or more database connection profile
- .dbconnection holds information related to OpenEdge DB
- Each AVM has its own connection to database

![](_page_12_Picture_59.jpeg)

![](_page_13_Figure_1.jpeg)

### Summary

- Preferences are common for a workspace
- **Export of Preferences is allowed**
- Perspectives is a collection of views and can be customized
- Custom Projects can be created for uniform developer experience
- PROPATH's are available at project level
- OpenEdge Database connections allow User to access OE Database
	- Database connections can be exported as an xml file.

# Workshop – Progress Developer Studio for OpenEdge – Lab1

# 20 mins

![](_page_15_Picture_2.jpeg)

![](_page_16_Picture_103.jpeg)

![](_page_17_Picture_103.jpeg)

![](_page_18_Picture_49.jpeg)

# Appbuilder Integration

- Brings native AppBuilder functionality to PDS OE
- **-** Dock-able widget palette inherits look and feel of GUI for .NET Designer
- **Hierarchical widget** outline view
- **Synchronization** between design and source editor

![](_page_19_Figure_5.jpeg)

# Improved ABL Source Editor: Read-Only Code Sections

- Ease of editing AppBuilder generated source file
- Protects AppBuilder generated code
- Customizable highlighting
- AppBuilder Editor preference options are provided to turn on/off this feature
- **-** Code folding for AppBuilder specific blocks
- Customized Find and Replace dialog

![](_page_20_Picture_7.jpeg)

# What will we be Developing in this Lab

- **An entire Order Entry Application** using AppBuilder
	- Fetch Customer details
	- Search by Item
	- Place an Order

![](_page_21_Picture_41.jpeg)

# Workshop – Progress Developer Studio for OpenEdge – Lab2

# 30 mins

![](_page_22_Picture_2.jpeg)

![](_page_23_Picture_103.jpeg)

![](_page_24_Picture_103.jpeg)

![](_page_25_Figure_0.jpeg)

![](_page_25_Picture_1.jpeg)

# WebSpeed Development

![](_page_26_Figure_1.jpeg)

# SpeedScript Editor

![](_page_27_Figure_1.jpeg)

- Three types of Servers
	- AppServer, Web Server, WebSpeed
- Servers can be stopped and started from Servers view in PDSOE

![](_page_28_Picture_4.jpeg)

- Server Editor to modify Server properties
	- Connection information, timeouts, publish location

# Publish

- Configure resources to be published
- Associate module/project to the Server
- Configure Publish settings
- Publish options
	- Publish
	- Clean

![](_page_29_Picture_7.jpeg)

÷

15

![](_page_29_Figure_8.jpeg)

![](_page_30_Picture_0.jpeg)

![](_page_30_Picture_1.jpeg)

![](_page_31_Figure_1.jpeg)

What will We be Developing in this Lab

- **A Web report to fetch Customer details**
- **A Web page to add new Customer details**
- Create a REST service and invoke using a generic REST client

![](_page_32_Picture_30.jpeg)

# Workshop – Progress Developer Studio for OpenEdge – Lab 3, 4

# 40 mins

![](_page_33_Picture_2.jpeg)

![](_page_34_Picture_103.jpeg)

![](_page_35_Picture_103.jpeg)

![](_page_36_Picture_0.jpeg)

# GUI for .NET Visual Designer, rich set of controls support

![](_page_36_Picture_2.jpeg)

# OpenEdge GUI for .NET

- A Microsoft® .NET based Windows graphical user interface
	- Competitive UI in ABL
	- .NET object features (methods, properties, events)
- Leverages what you know
	- ABL (events, business logic, data constructs)
- Wealth of .NET controls available
	- OpenEdge Ultra Controls for .NET (Infragistics™ NetAdvantage)
	- Microsoft® controls
	- Third party controls
		- Component One, DevExpress, Telerik, …

### Visual Designer Perspective

![](_page_38_Figure_1.jpeg)

# Custom Controls

- **Two different types** 
	- User controls
		- A collection of controls
	- Inherited controls
		- Control derived from another control

![](_page_39_Picture_89.jpeg)

**Toolbox** 

 $\&$  Pointer

 $\blacktriangleright$  Pointer

**El MyControls** 

AddressControl RInheritedButton

 $\mathbb{E}$  Microsoft Controls

DenEdge Controls D OpenEdge Ultra Controls 4

▲

# What will we be Developing in this Lab

- Sales report application to view Sales report in a given period
- Creating User control and Inherited controls
- Creating Charts to view data

![](_page_40_Figure_4.jpeg)

![](_page_40_Picture_42.jpeg)

# Workshop – Progress Developer Studio for OpenEdge – Lab 5

# 20 mins

![](_page_41_Picture_2.jpeg)

# XPROGRESS